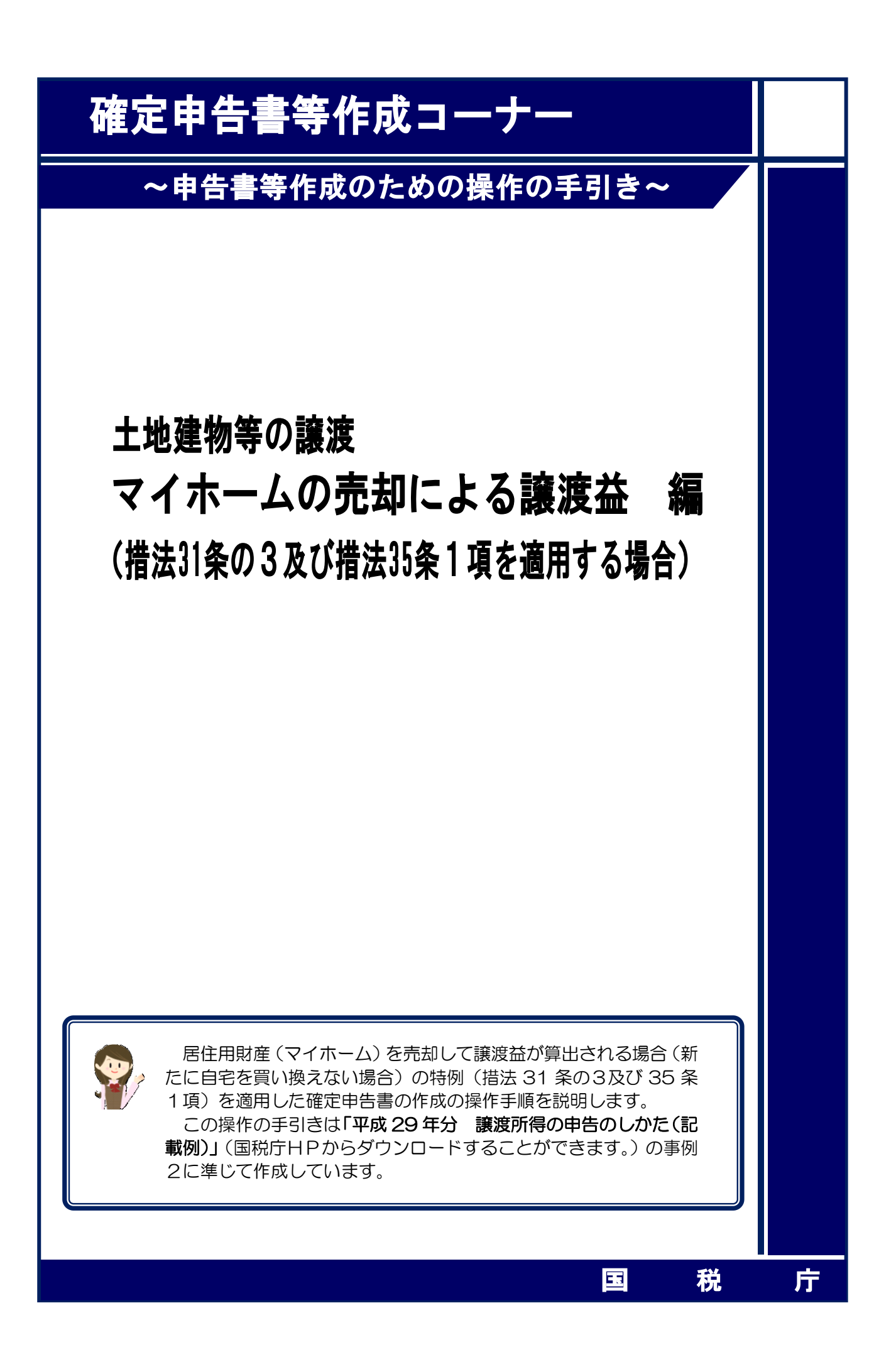

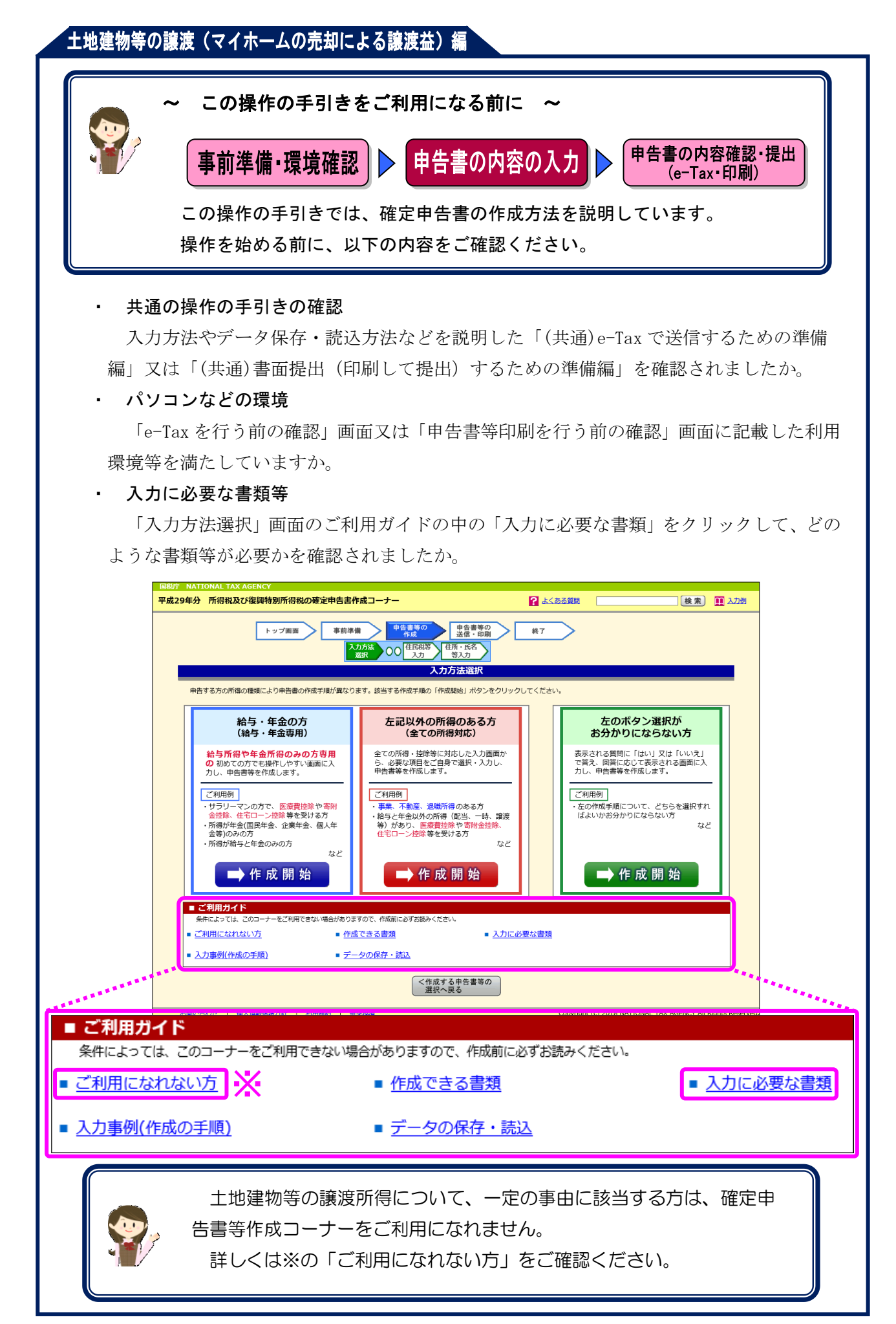

居住用財産(マイホーム)を売却して譲渡益が算出される場合(新たに自宅を買い換えない場 合)について、次の事例を用いて、確定申告書及び譲渡所得の内訳書等の作成の操作手順を説明 します。

#### 【事例】

- ① 私は、Y市△△町6-6-4の土地(350.00 ㎡)と建物(200.00 ㎡:木造)を、平成 29 年1 月8日に 8,000 万円で売却する契約を締結しました。
- ② 売却に当たっては、契約時に手付金として 1,600 万円を受領し、同年2月6日に残金 6,400 万円を受領するとともに、土地と建物を買主に引き渡しました。
- ③ この土地と建物は、昭和 59 年 10 月4日に 5,000 万円で購入(新築の建売住宅を購入したも ので、土地と建物の価額が区分されていません。)したもので、売却するまで自分で住んでい ました(現在は息子の住宅に同居しています。)。
- ④ この土地と建物を売却する際に、仲介手数料 2,656,800 円と売買契約書に貼り付けた収入印 紙代 30,000 円がかかりました。
- ⑤ 居住用財産を売却した場合の 3,000 万円の特別控除の特例(措法 35 条1項)と所有期間が 10 年超の居住用財産を売却した場合の軽減税率の特例(措法 31 条の3)を適用します(居住 用財産の買換えの特例は適用しません。)。

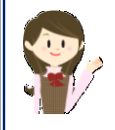

確定申告書等作成コーナーでは、画面の案内に従い、収入金額等を入力す ることで所得金額や税額などを自動的に算出しますが、具体的な計算方法や 特例の内容などを確認したい場合は、「平成 29 年分 譲渡所得の申告のしか た(記載例)」の事例2や土地や建物の譲渡所得のあらましをご覧ください。

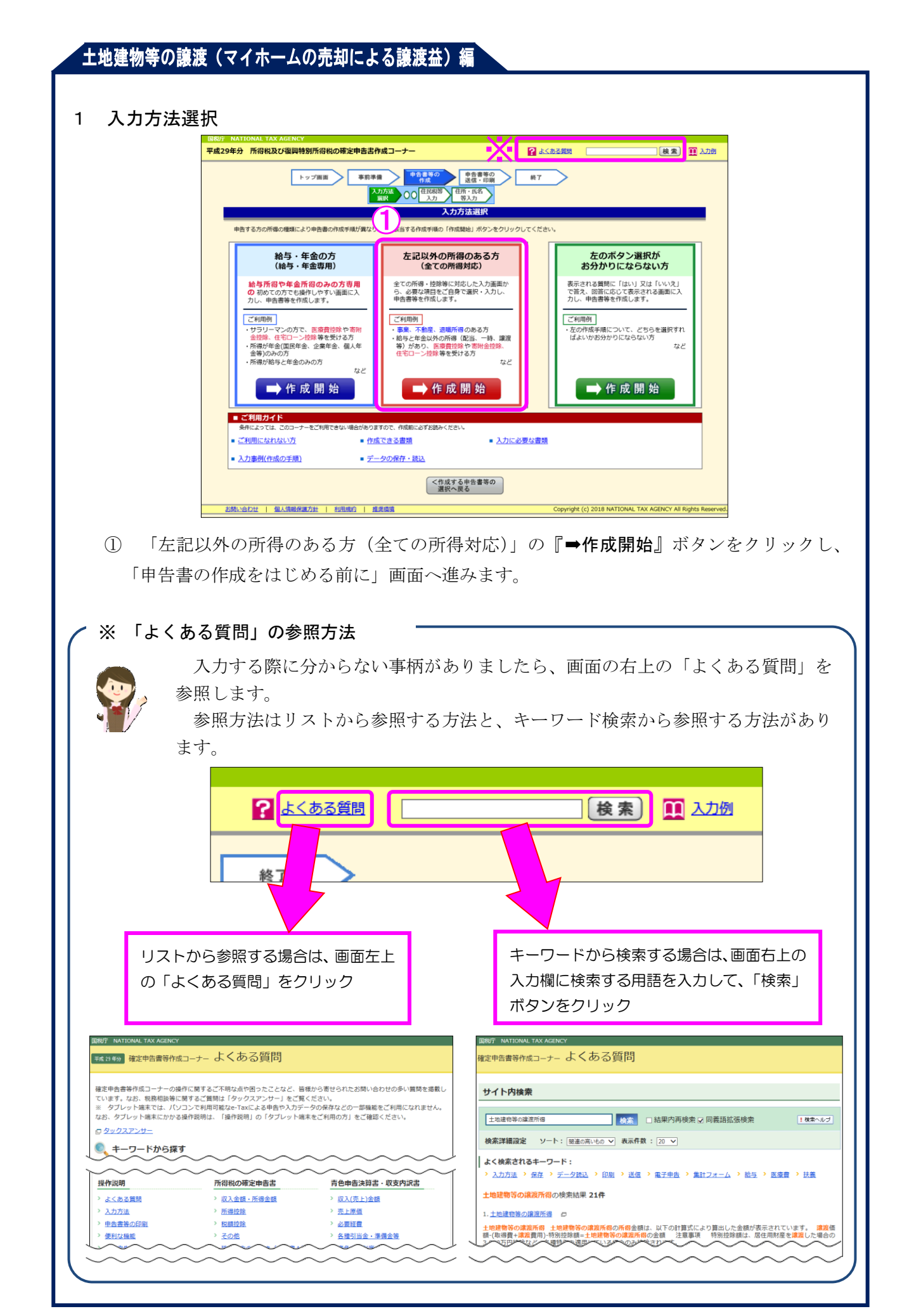

2 申告書の作成をはじめる前に

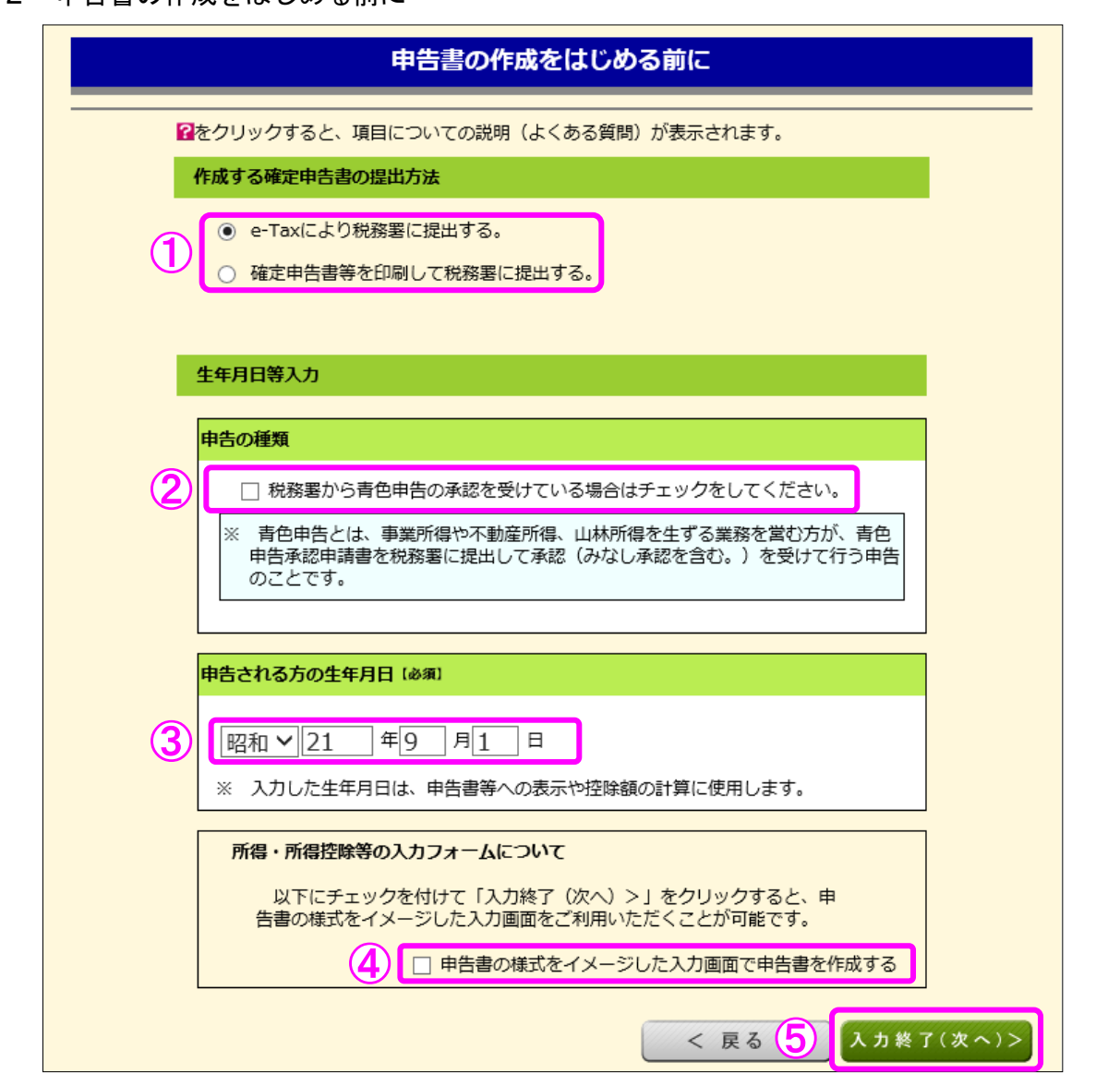

① 作成する申告書等を e-Tax により提出するか、印刷して税務署に郵送等で提出するかを選 択します。

(これまでの画面で選択している場合は、選択された状態で表示されます。)

- ② 青色申告の承認を受けている場合は、「税務署から青色申告の承認を受けている場合はチェ ックをしてください。」にチェックします。
- ③ 「生年月日」を入力します。

(これまでの画面で入力している場合は、入力された状態で表示されます。)

- ④ 申告書の様式をイメージした入力画面に基づいて収入等の入力を行う場合には、「申告書 の様式をイメージした入力画面で申告書を作成する」にチェックします。
- ⑤ 『入力終了(次へ)>』ボタンをクリックします。

#### 3 収入金額・所得金額の入力

#### 収入金額・所得金額の入力

入力する項目の「入力する」ボタンをクリックし、開いた画面の案内にしたがって必要事項の入力を行ってください。

#### 総合課税の所得

#### (単位:円)

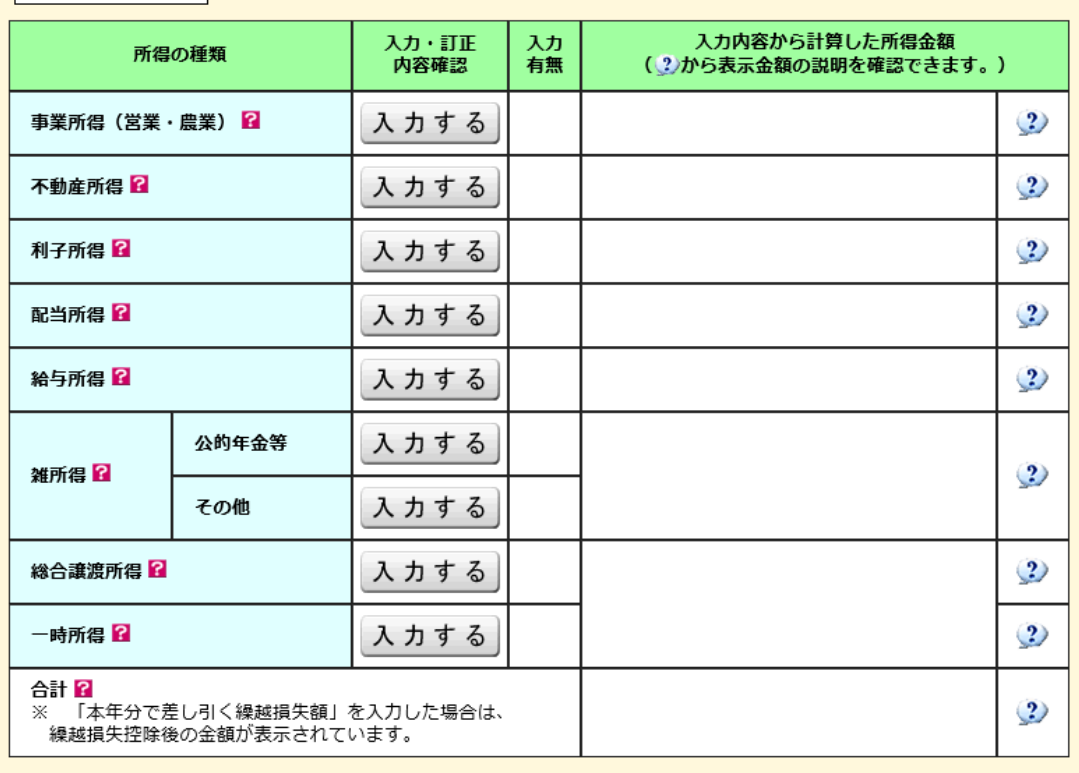

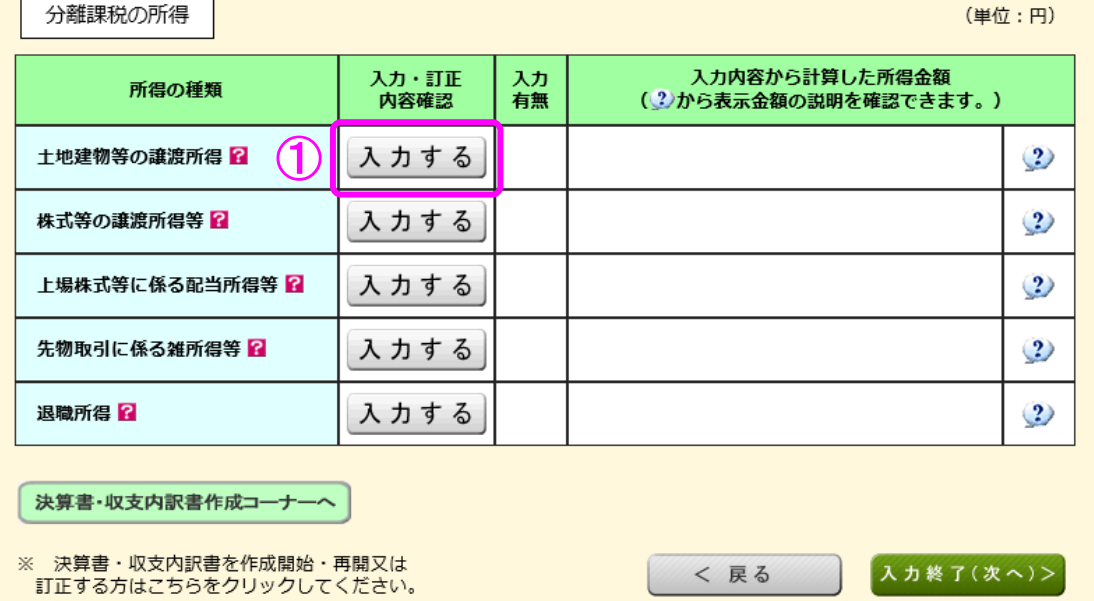

 ① 土地建物等の譲渡所得の『入力する』ボタンをクリックすると、「土地建物等の譲渡所得 (譲渡所得トップ)」画面へ進みます。

4 土地建物等の譲渡所得(譲渡所得トップ)

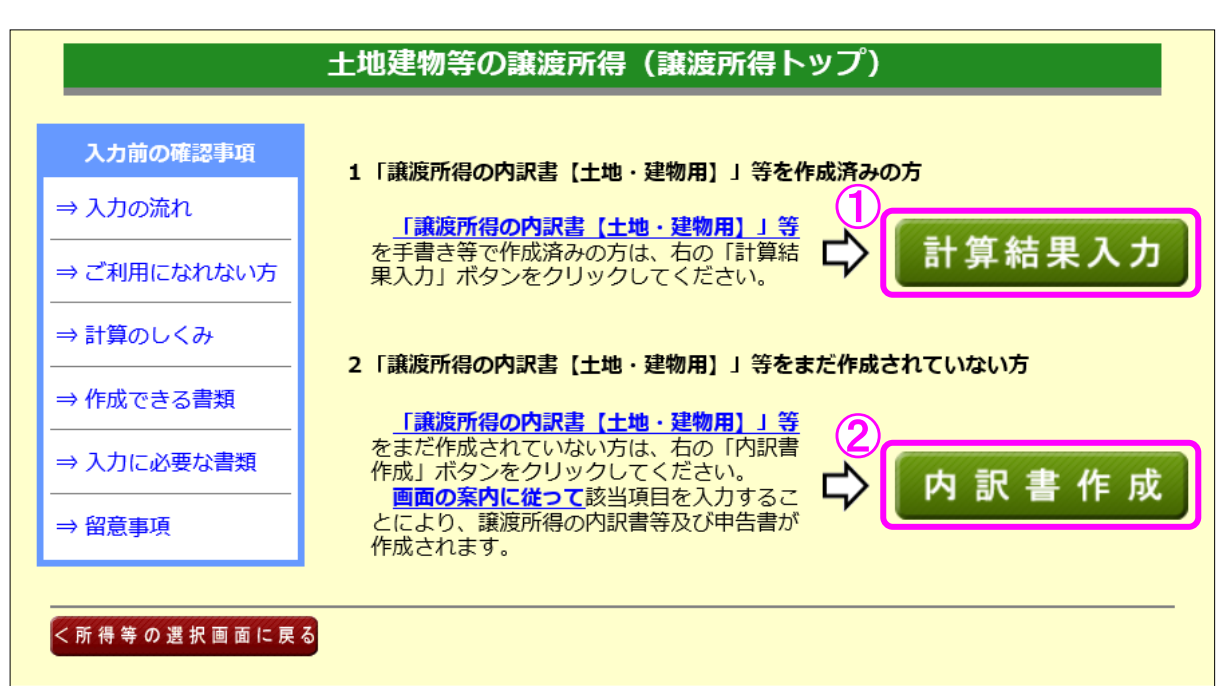

- ① 譲渡所得の内訳書等を作成済みの方は、『計算結果入力』ボタンをクリックします。 「計算結果入力1」画面へ進んで、作成済みの譲渡所得の内訳書等を基に、画面の案内に 従って入力してください。
- ② 譲渡所得の内訳書等を作成されていない方は、『内訳書作成』ボタンをクリックします。 ※ この操作の手引きでは、②を選択した場合の操作方法を説明します。

5 土地建物等の譲渡所得(内訳書作成トップ)

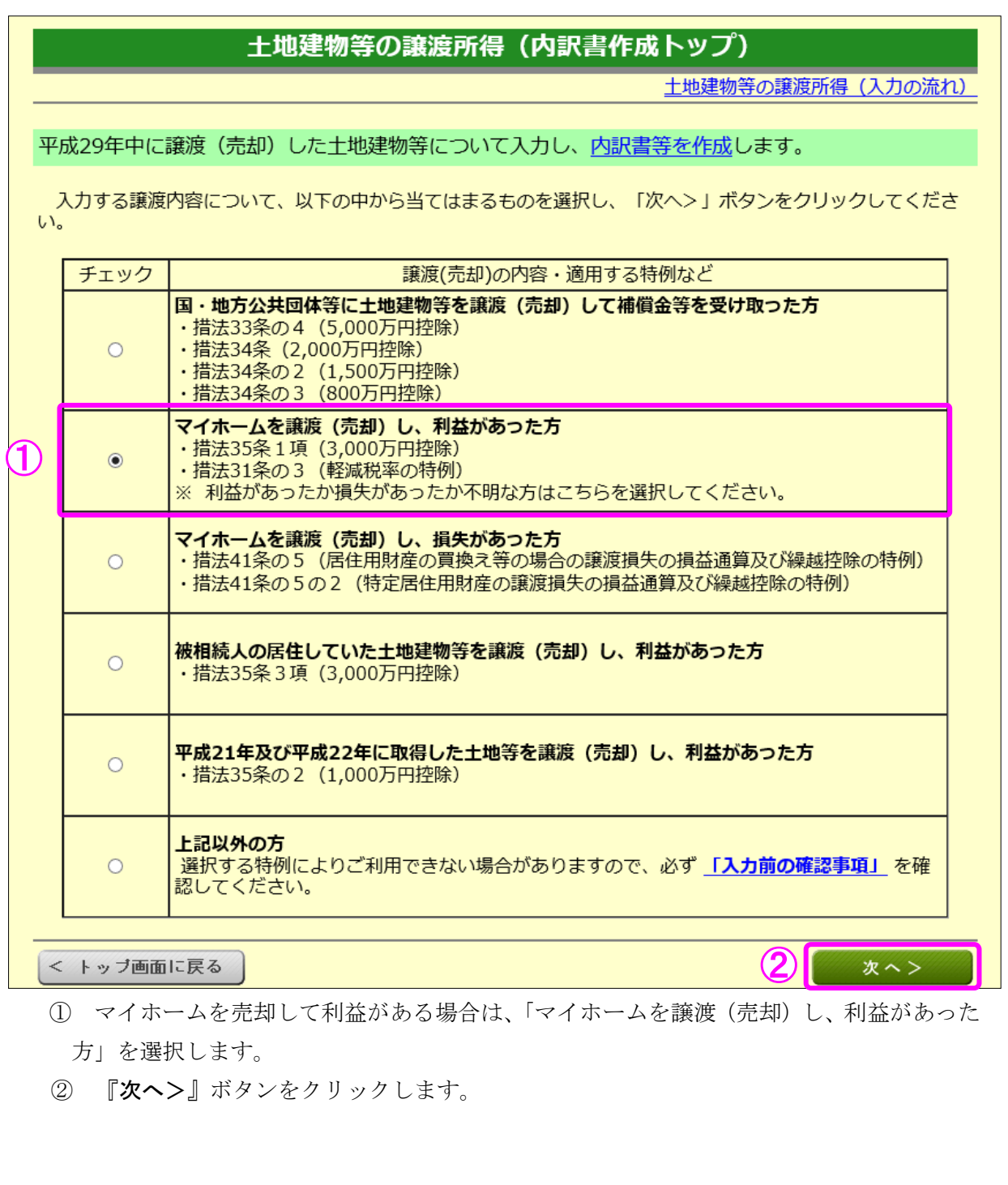

6 土地建物等の譲渡所得(入力に必要な書類)

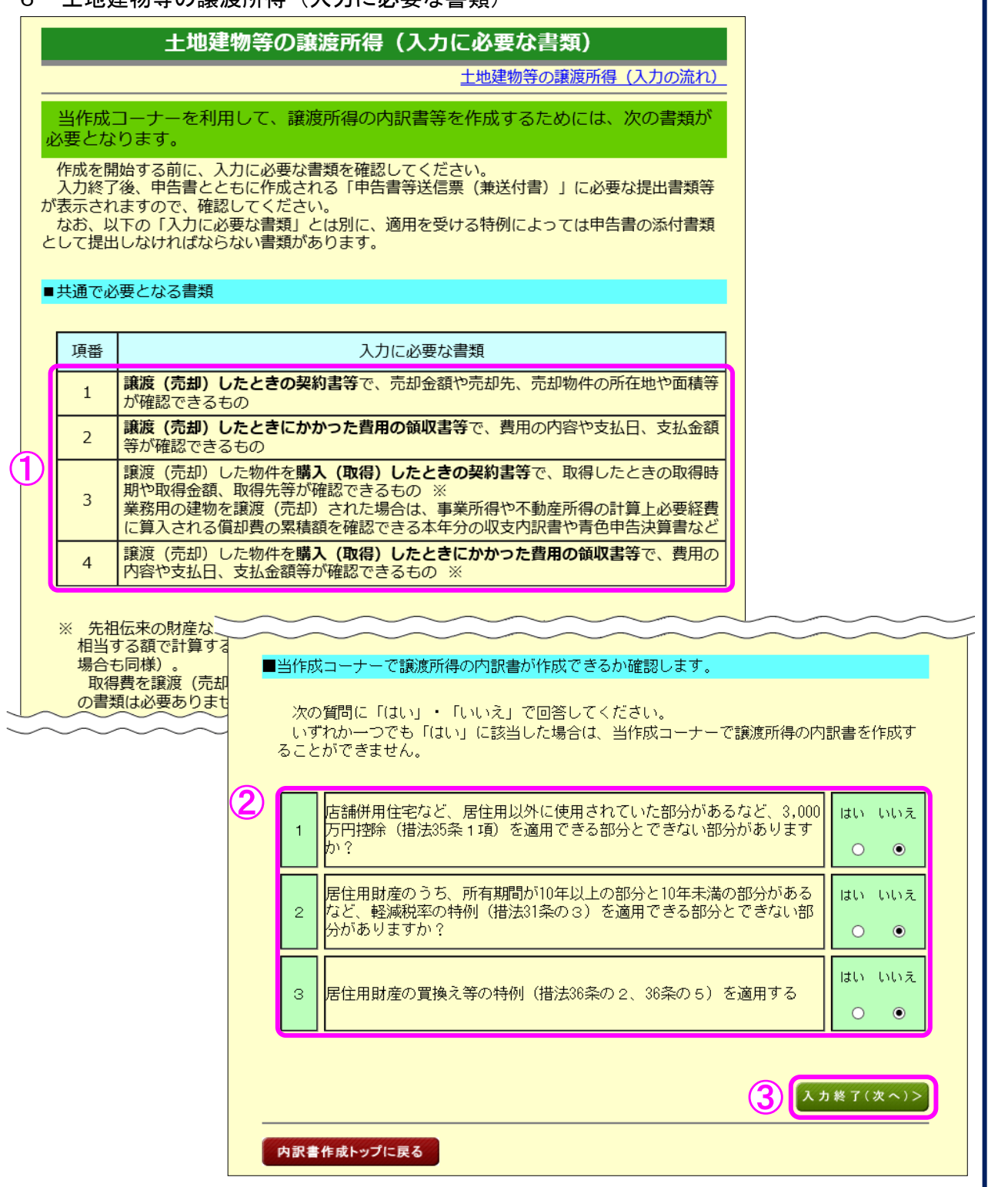

① 入力に必要な書類を確認します。

- ② 当作成コーナーで譲渡所得の内訳書が作成できるか確認しますので、質問に「はい」・「い いえ」で回答してください(いずれか一つでも「はい」に該当した場合は、措法 35 条1 項又は 31 条の3を適用した譲渡所得の内訳書を当作成コーナーで作成することができま せん。)。
- ③ 『入力終了(次へ)>』ボタンをクリックします。

土地建物等の譲渡所得(3,000 万円特別控除の特例要件)

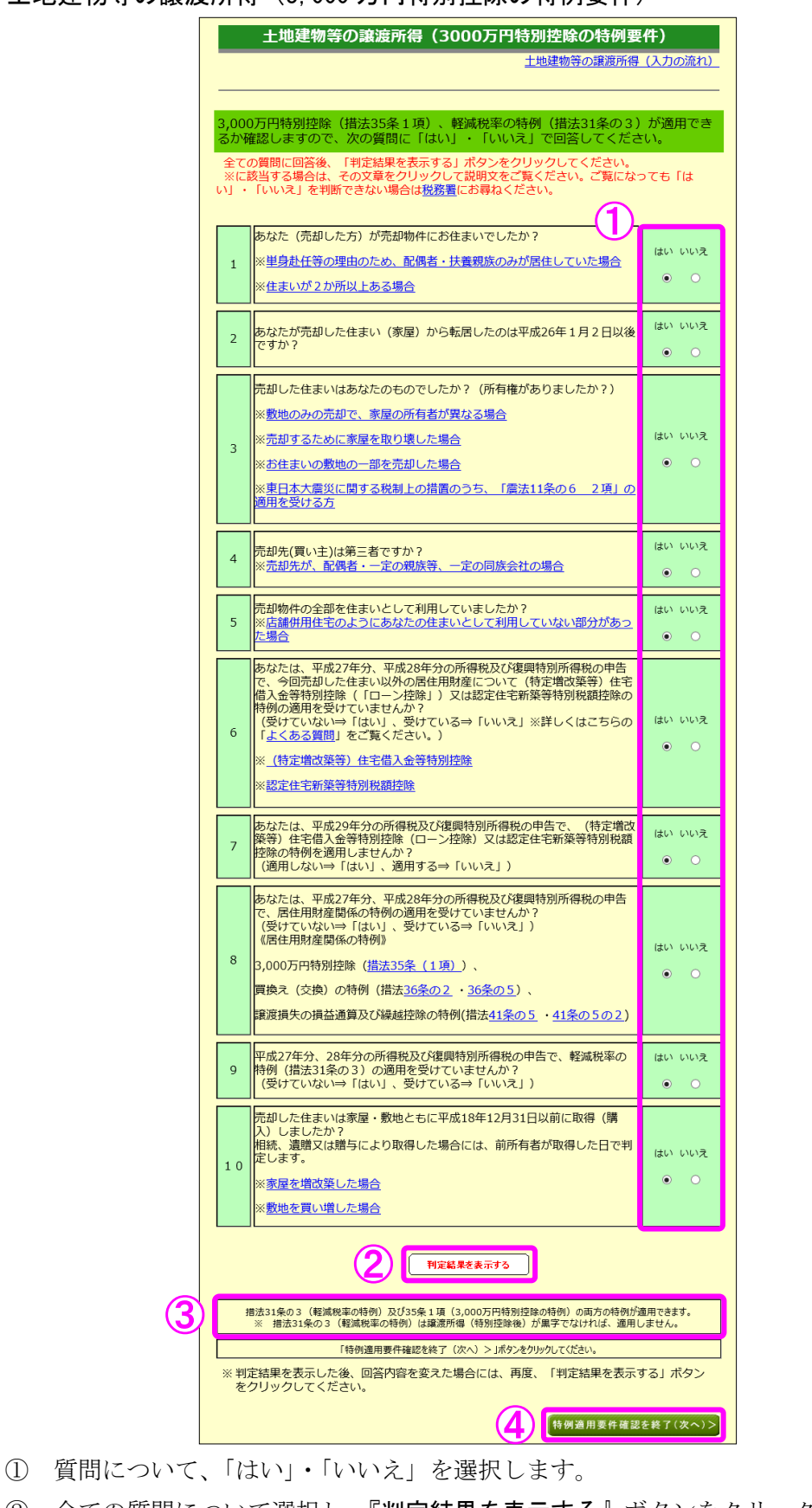

- 全ての質問について選択し、『判定結果を表示する』ボタンをクリックします。
- 適用可能な特例が表示されます。
- 『特例適用要件確認を終了(次へ)>』ボタンをクリックすると、次の画面へ進みます。

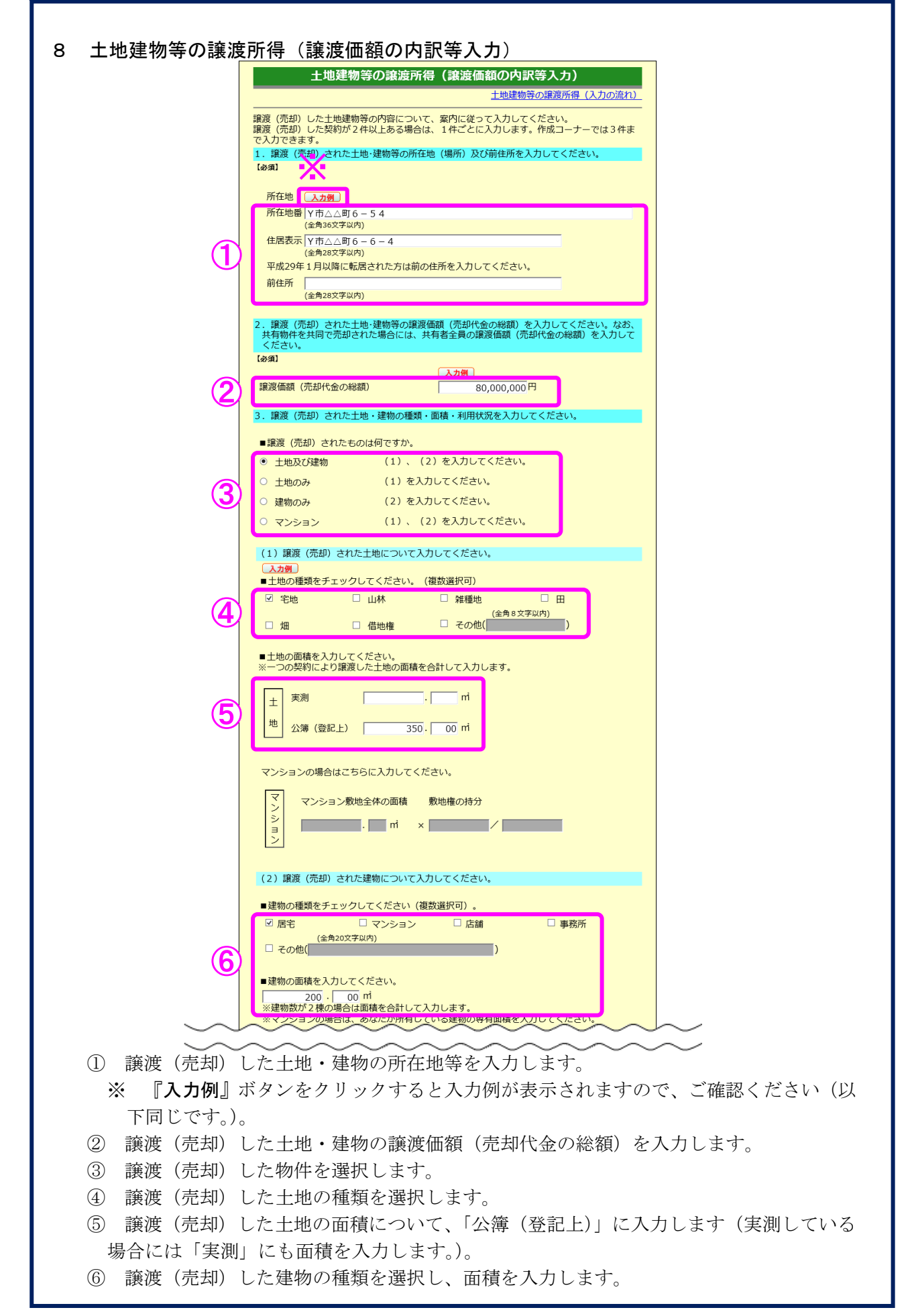

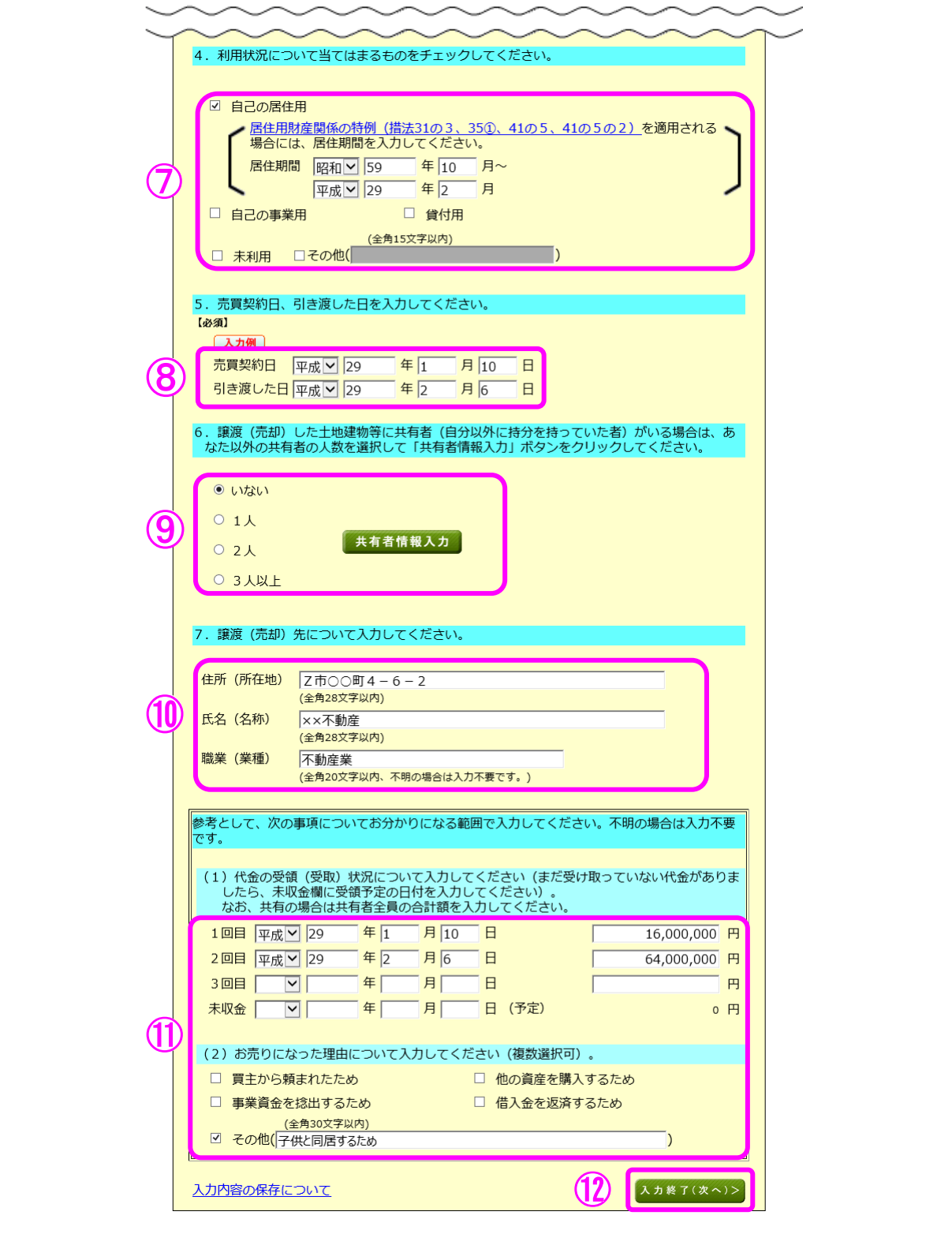

譲渡(売却)した土地・建物の利用状況を選択します。

※ 「自己の居住用」を選択した場合、居住期間を入力する欄が表示されるため、居住期間 を入力します。

- 売買契約日及び引き渡した日を入力します。
- 共有者の人数(自分を除きます。)を選択します。共有者がいる場合は、『共有者情報入力』 ボタンをクリックして持分等の情報を入力します。
- 譲渡(売却)先の「住所(所在地)」、「氏名(名称)」及び「職業(業種)」を入力します。
- 「代金の受領(受取)状況」及び「譲渡(売却)理由」を入力します。
- 『入力終了(次へ)>』ボタンをクリックします。

#### 9 土地建物等の譲渡所得(譲渡費用入力)

仲介手数料や契約書に貼るために購入した収入印紙代など譲渡(売却)するために支払った 費用を入力します。

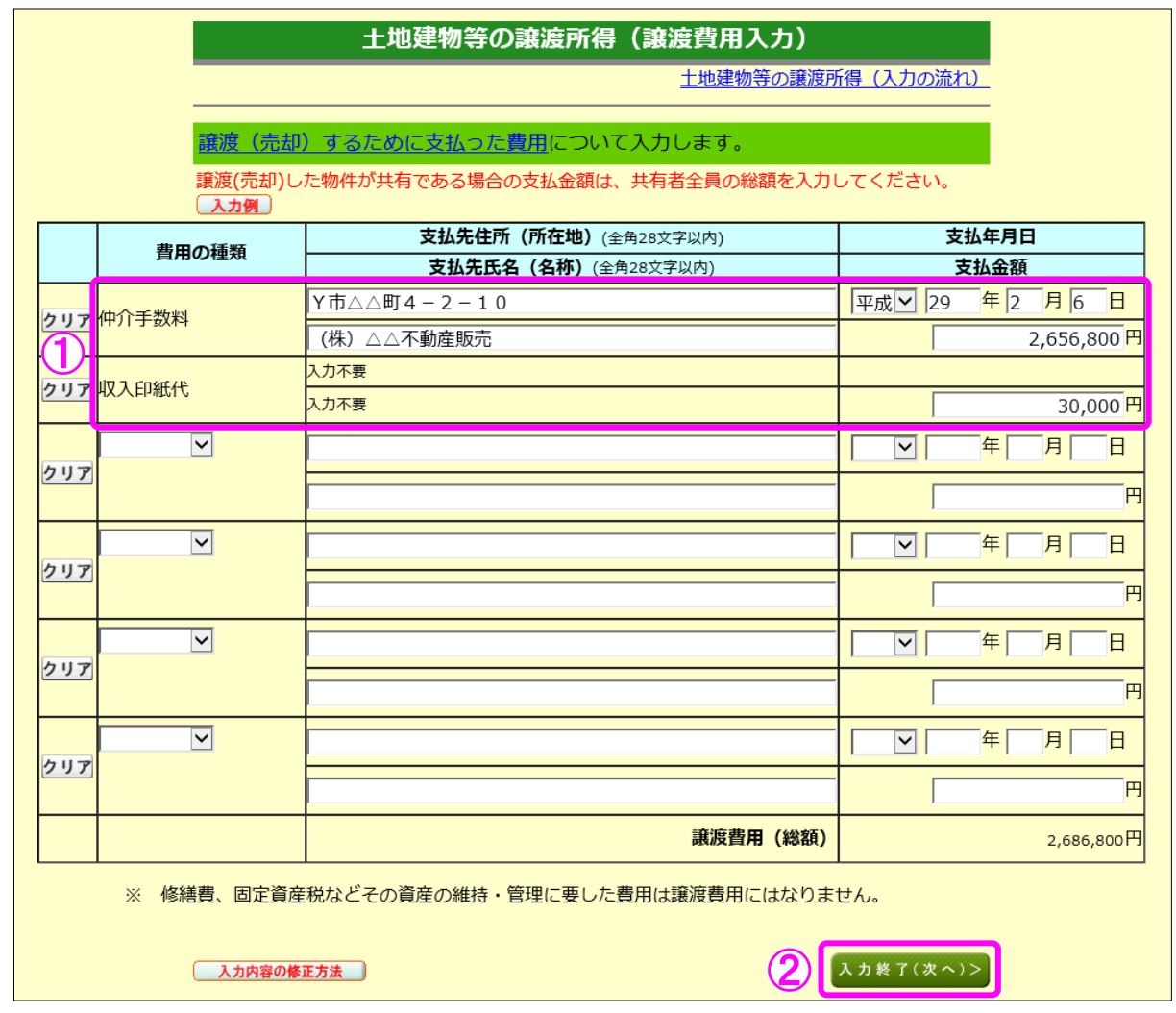

① 譲渡(売却)するために支払った費用を入力します。

② 『入力終了(次へ)>』ボタンをクリックします。

#### 10 土地建物等の譲渡所得(取得費の入力1)

譲渡(売却)した土地・建物の取得(購入)価額などを入力します。

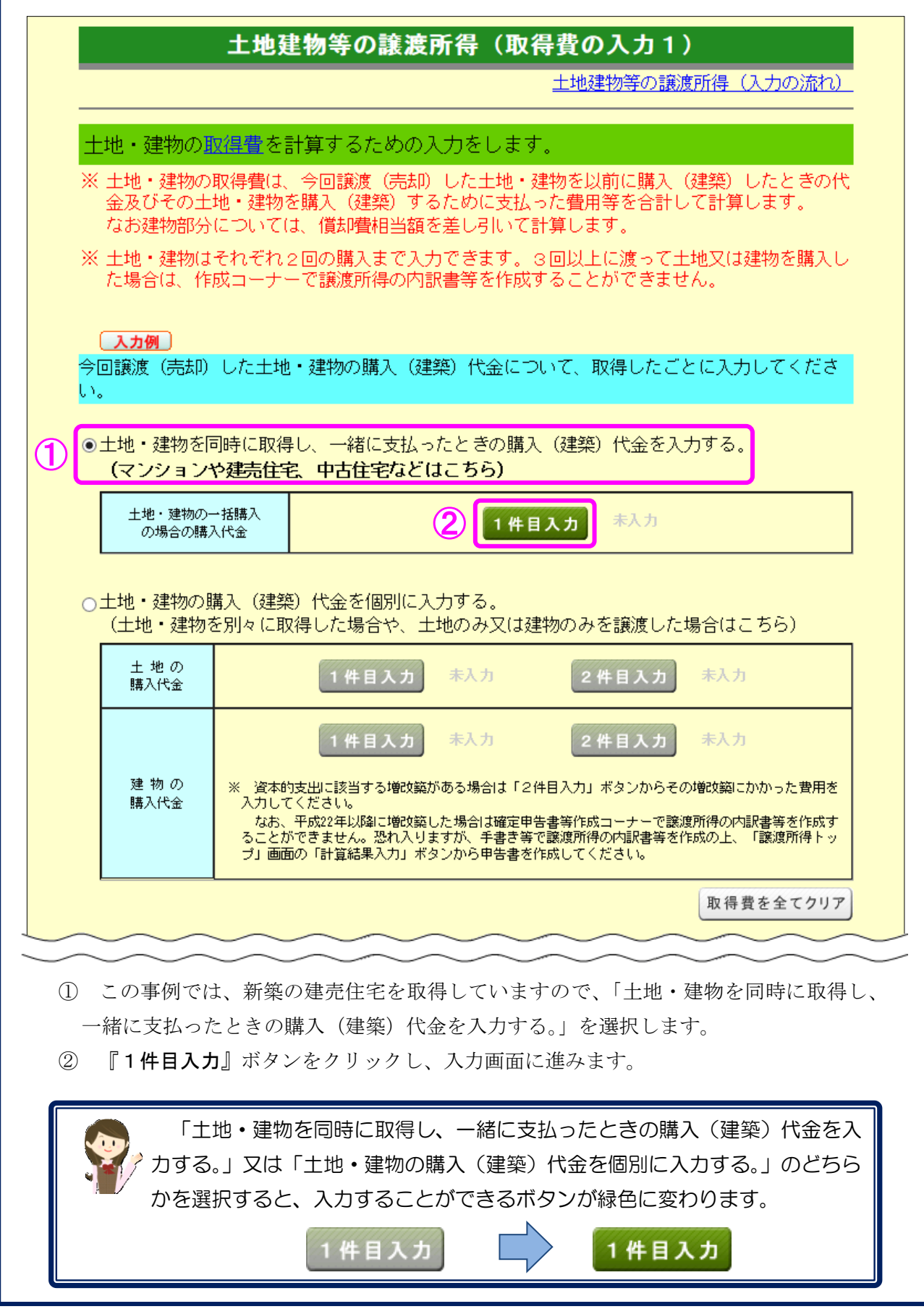

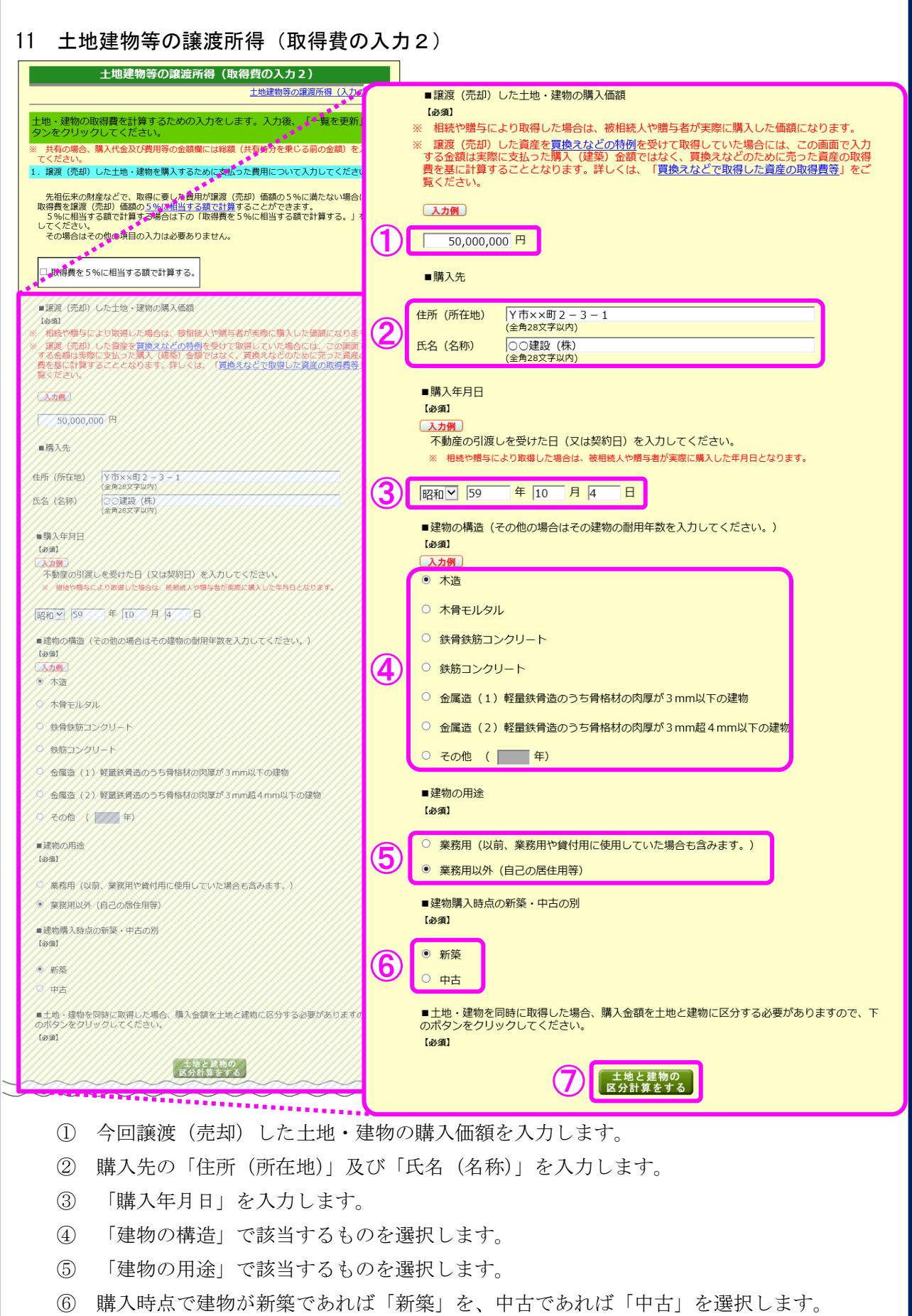

『土地と建物の区分計算をする』ボタンをクリックし、次の画面に進みます。

12 土地建物等の譲渡所得(取得価額の区分)

今回譲渡(売却)した土地・建物を取得した金額等を土地と建物に区分します。

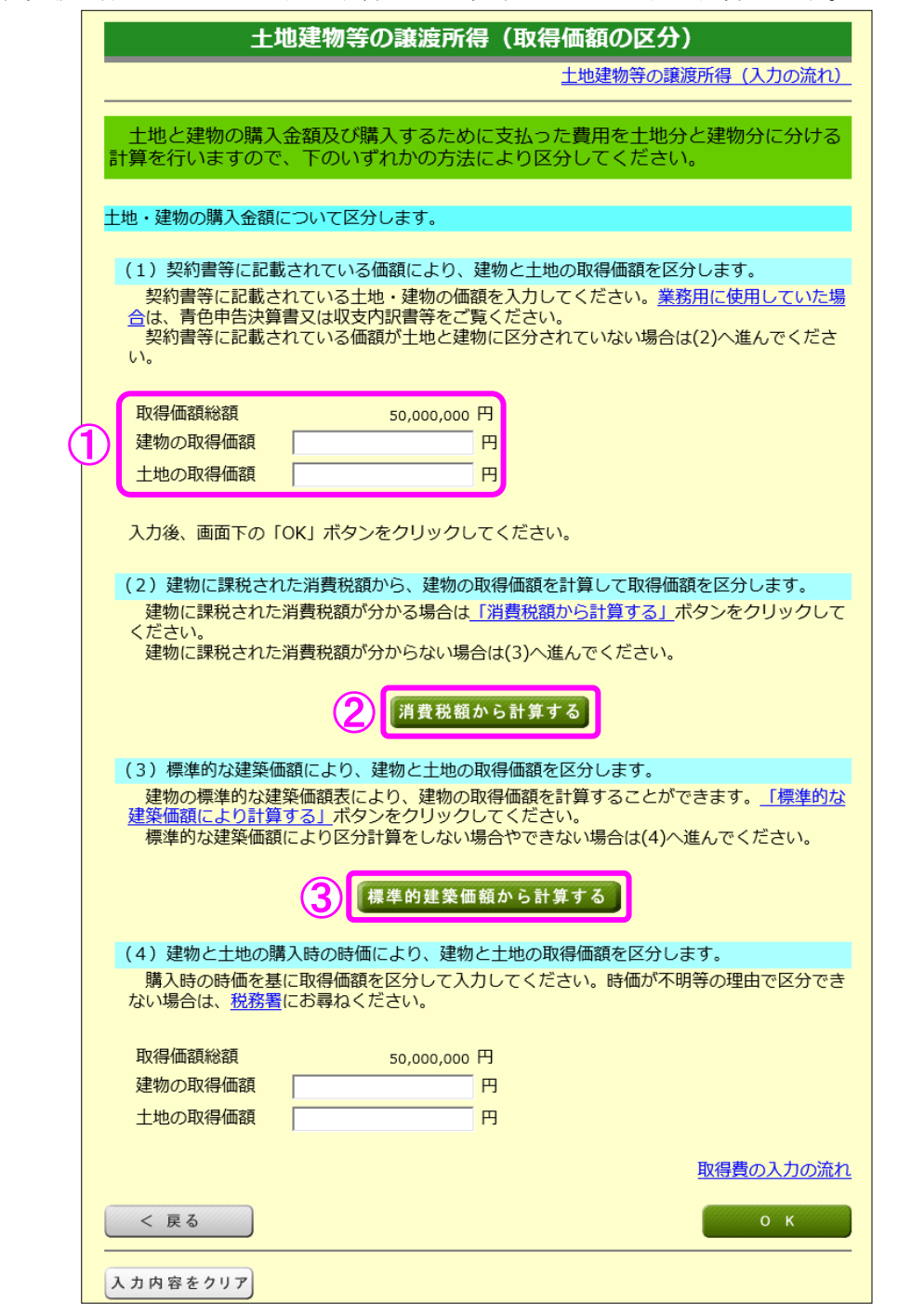

- ① 土地・建物の取得価額について契約書等に区分の記載がある場合など、土地・建物のそ れぞれの取得価額が分かる場合はその金額を入力します。分からない場合は②へ進みます。
- ② 平成元年4月以降に取得し、契約書等に支払った消費税額の記載がある場合など、支払 った消費税額が分かる場合には、『消費税額から計算する』ボタンをクリックします。消 費税が課税されていない場合や課税の有無が分からない場合は③へ進みます。
- ③ 『標準的建築価額から計算する』ボタンをクリックし、次の画面に進みます。
- ※ 今回の事例では、土地と建物の価額が区分されておらず、昭和 59 年の取得で消費税が 課税されていないため、『標準的建築価額から計算する』ボタンをクリックします。

土地建物等の譲渡(マイホームの売却による譲渡益)編 13 土地建物等の譲渡所得(取得価額の区分 - 標準的な建築価額 - ) 土地建物等の譲渡所得 (取得価額の区分-標準的な建築価額-) 土地建物等の譲渡所得 (入力の流れ) 建物の標準的な建築価額表を基に建物の取得価額を計算します。 お売りになった建物の取得価額を標準的な建築価額表を基に計算して求めます。 入力例 (1) 建物の建築年月日を入力してください。 【必須】 | 昭和▽ 59 年 10 月 4  $\Box$ (2) 建物の標準的な建築価額表で求めた建築単価(「表示する」ボタンをクリックしてくださ  $UV<sub>o</sub>$ ) 3 102,800 円/m 表示する 建築価額表 (3) その建物の床面積 (延べ床面積) を入力してください。 【必須】  $200$ .  $\overline{0}$  m (4) 新築の場合の建物の取得価額は (도 20,560,000 円です。 計算した結果、以下のとおりとなります。 取得価額総額 50,000,000 円 (6 建物の取得価額 20,560,000 円 土地の取得価額 29,440,000 円 取得費の入力の流れ  $O K$ < 戻る ① 売却した建物の「建築年月日」を入力します。 ② 『表示する』ボタンをクリックします。 ③ 標準的な建築単価が表示されます。 ④ 売却した建物の「床面積(延べ床面積)」を入力します。 ⑤ 標準的な建築単価に基づいて算出された建物の取得価額が表示されます。 ⑥ 「取得価額総額」、「建物の取得価額」及び「土地の取得価額」が表示されます。

⑦ 『OK』ボタンをクリックし、次の画面に進みます。

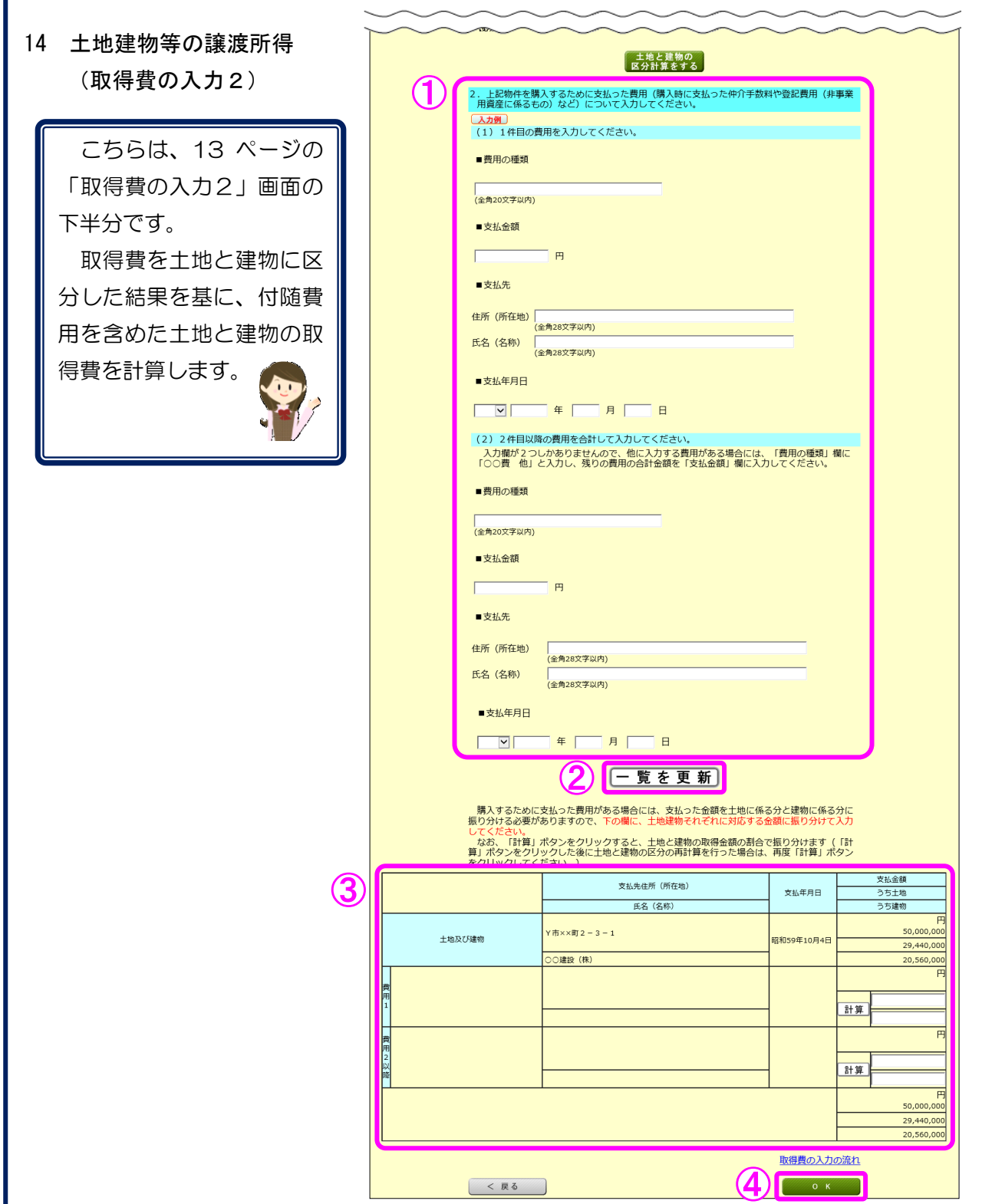

- ① 土地・建物を購入するために支払った費用を入力します。
- ② 『一覧を更新』ボタンをクリックします。
- ③ 各明細が更新されます。①で入力した場合は、支払った費用を土地と建物に区分します。 なお、『計算』ボタンをクリックすると、土地と建物の取得金額の割合で支払った費用 を振り分けることができます。
- ④ 『OK』ボタンをクリックし、次の画面に進みます。

15 海岸に沿って横浜の建築を

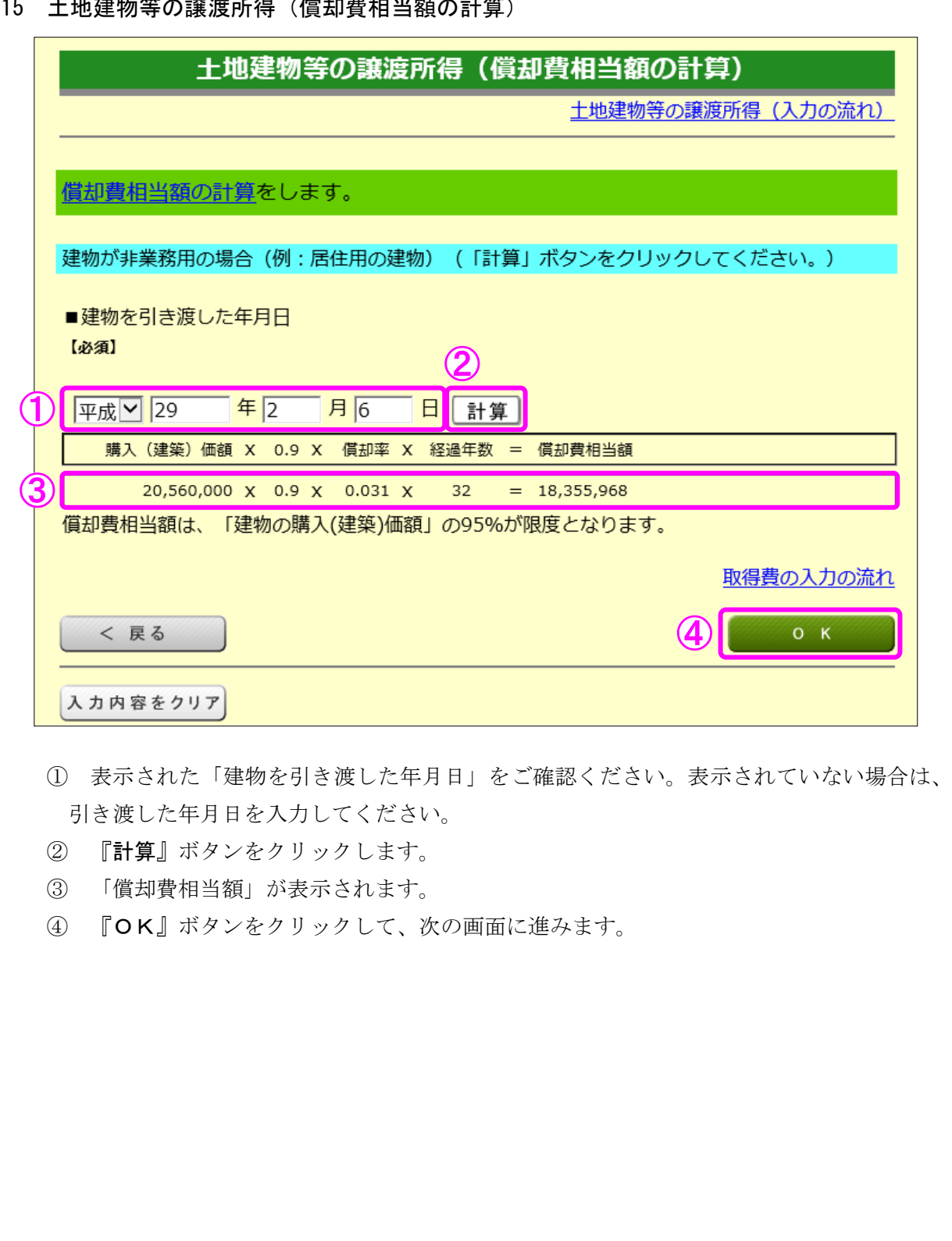

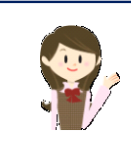

建物は使用したり、期間が経過すると価値が減少していきます。 そのため、建物の取得費は建物の購入代金などの合計額から減価償却費相 当額を差し引く必要があります。

16 土地建物等の譲渡所得(取得費の入力1)(入力後)

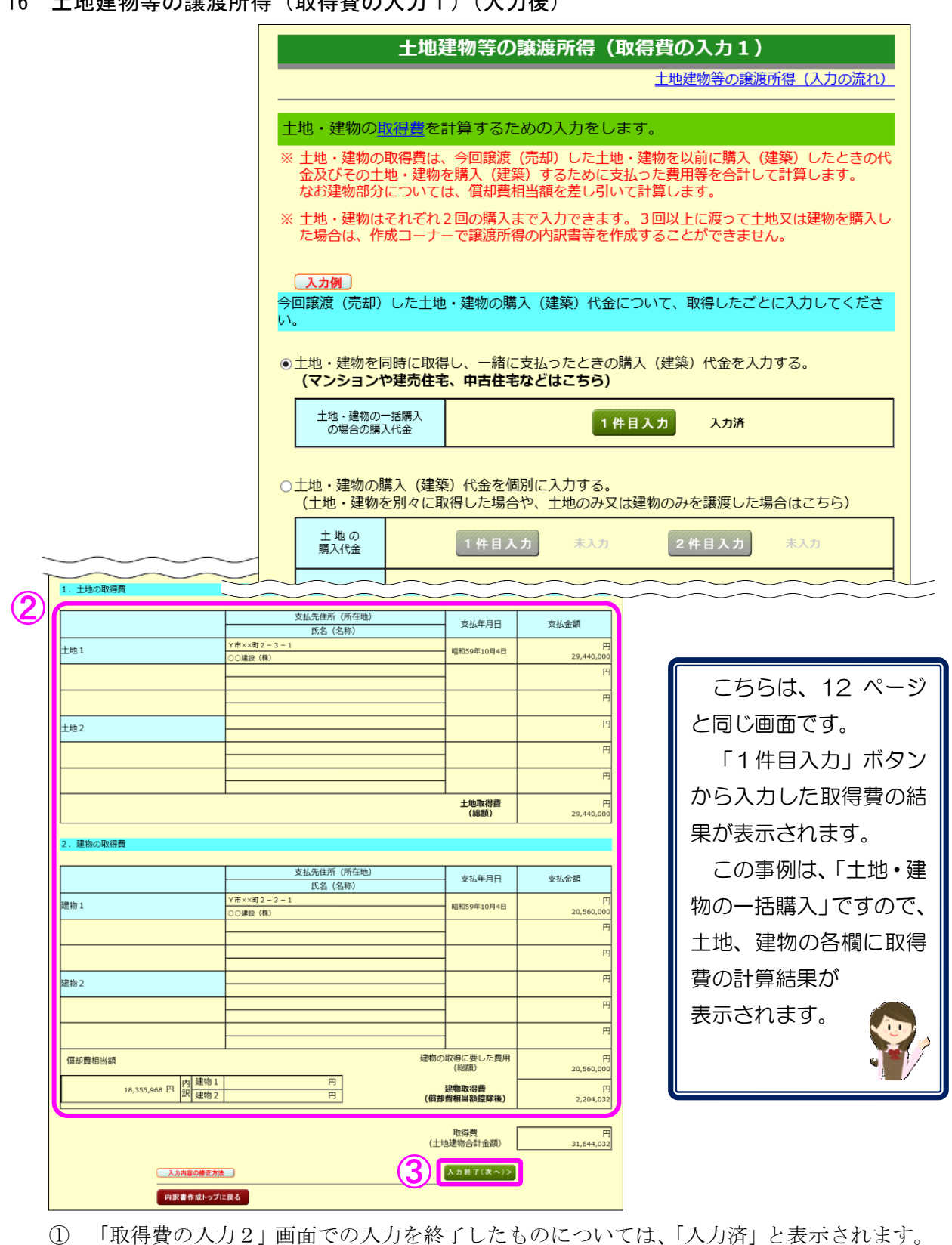

- ① 「取得費の入力2」画面での入力を終了したものについては、「入力済」と表示されます。 また、取得費の入力の修正は、入力済の緑色の『1件目入力』ボタンから行うことがで きます。
- ② 「取得費の入力2」画面での入力結果が表示されますので、ご確認ください。
- 3 『入力終了(次へ)>』ボタンをクリックします(「特例等の入力」画面へ進みます。)。

17 十地建物等の譲渡所得 (特例等の入力)

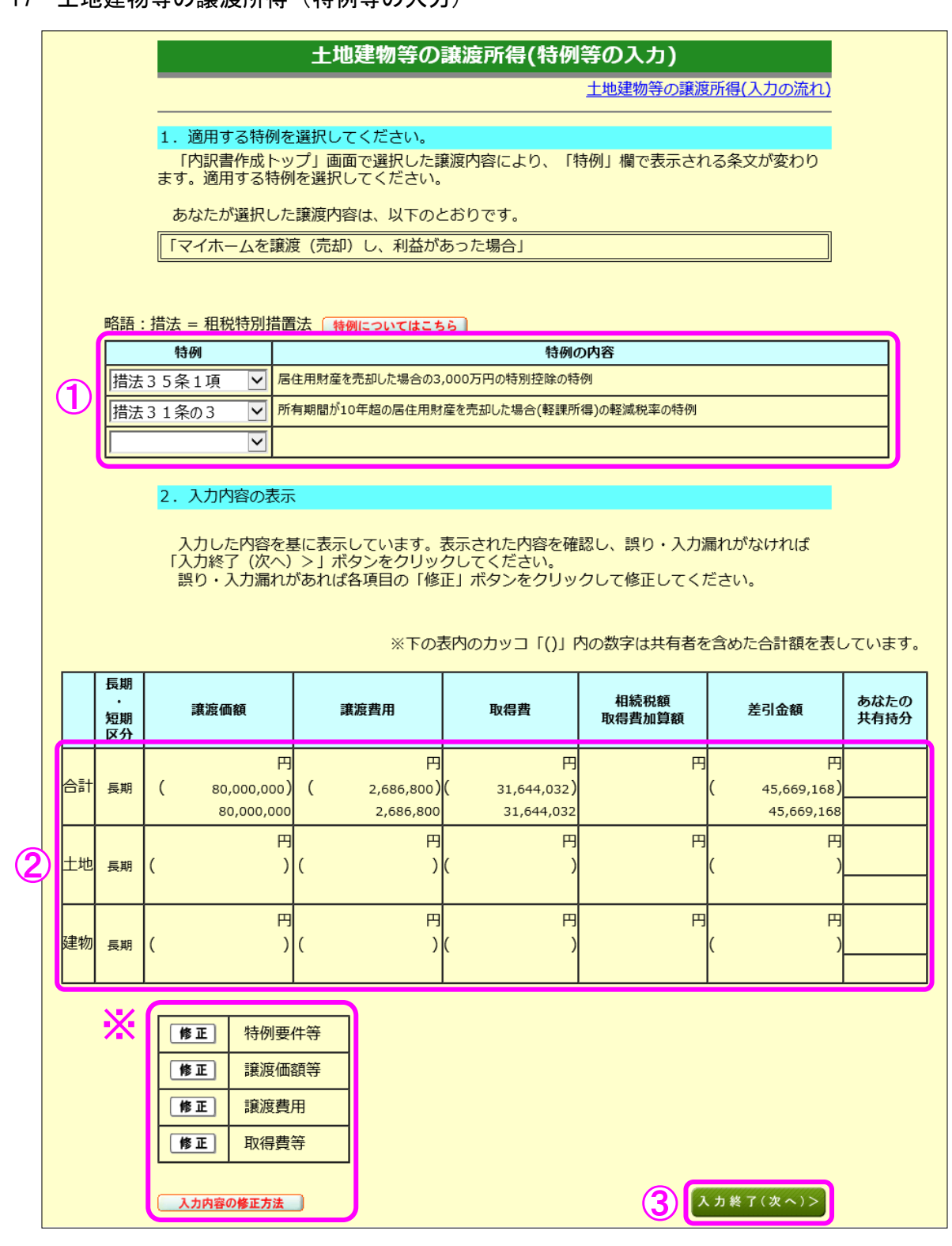

- ① 適用する特例が表示されますのでご確認ください。
- ② これまで入力した譲渡価額、譲渡費用等が表示されます。
- ③ 『入力終了(次へ)>』ボタンをクリックします。
	- ※ 入力内容を確認し、誤りがある場合は、『修正』ボタンから修正する画面へ進むこと ができます。詳しくは『入力内容の修正方法』ボタンをクリックしてご確認ください。

18 土地建物等の譲渡所得(入力内容の確認)

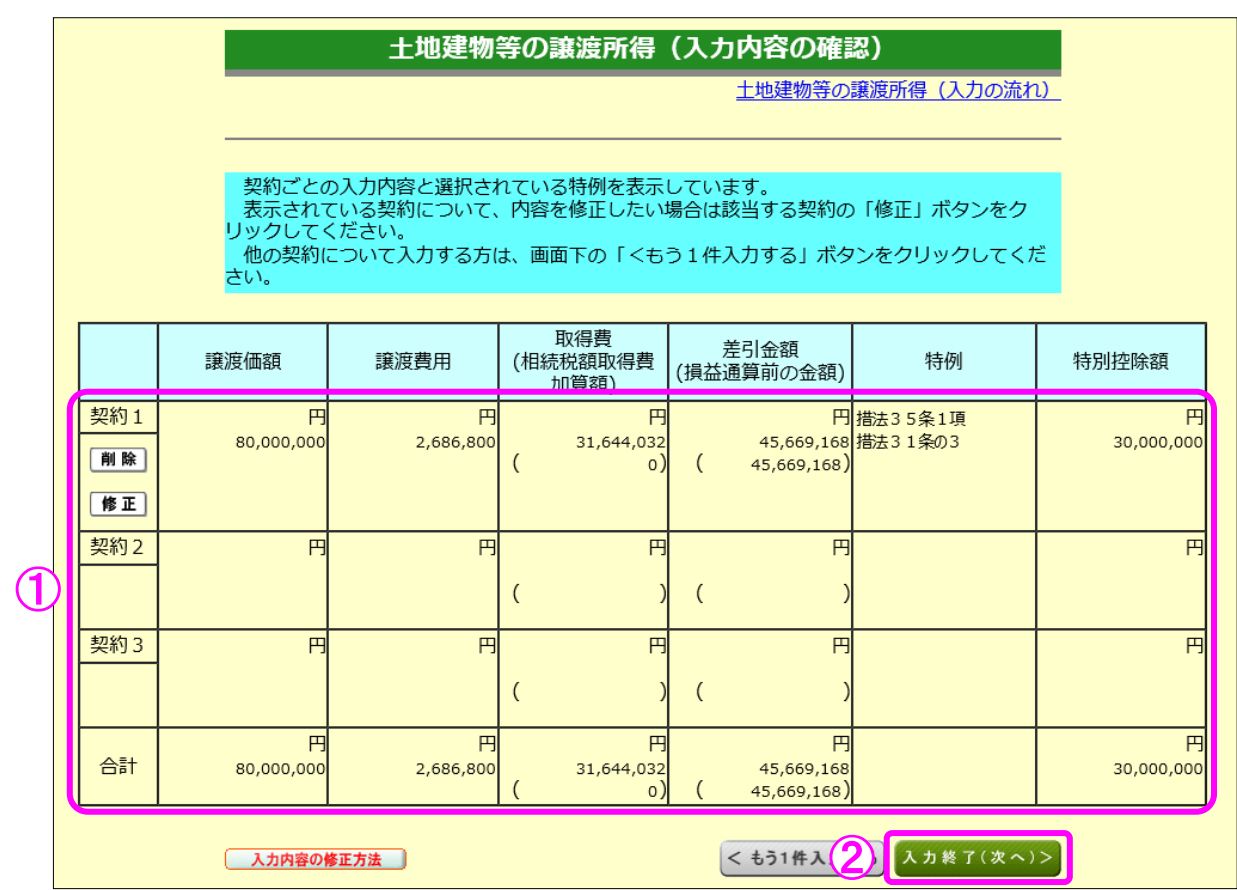

① 入力内容を確認します。修正する項目がある場合は、修正する契約の『修正』ボタンをク リックします。

② 『入力終了(次へ)>』ボタンをクリックすると、次の画面へ進みます。

19 土地建物等の譲渡所得(入力終了)

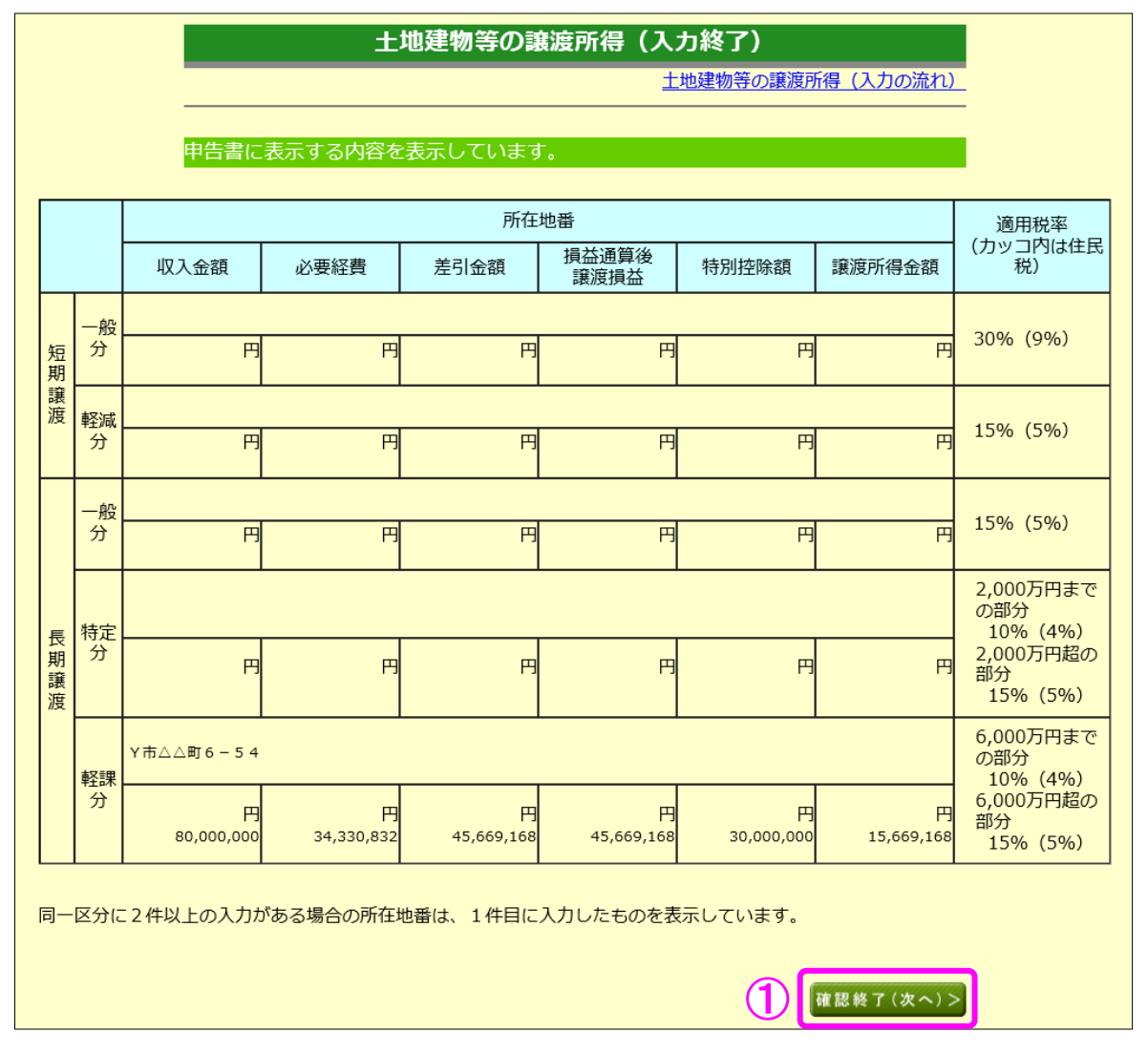

1 入力した内容が表示されますので、内容を確認し、『確認終了(次へ)>』ボタンをクリ ックします(「収入金額・所得金額の入力」画面に戻ります。)。

#### 20 収入金額・所得金額の入力

#### 収入金額・所得金額の入力

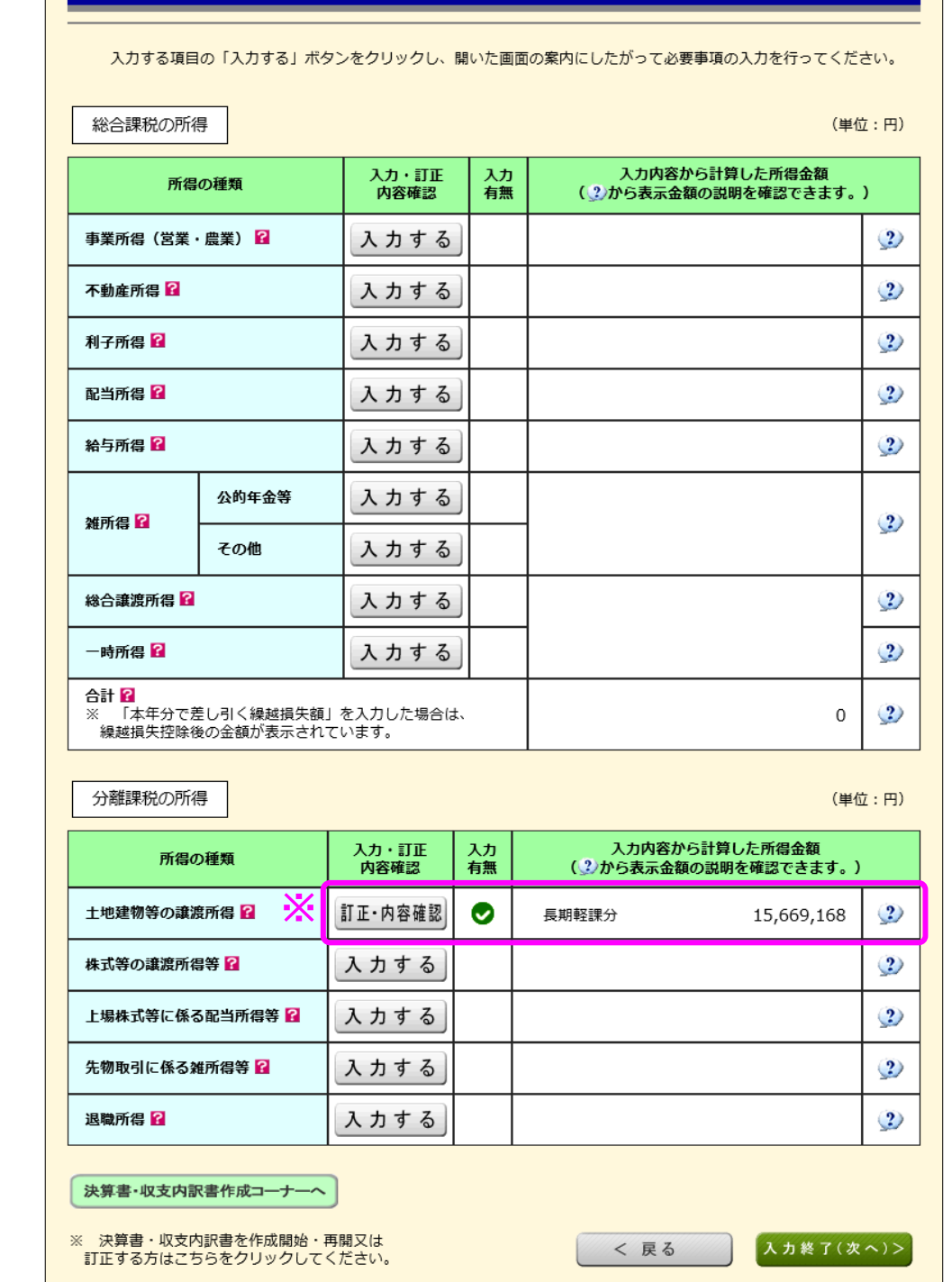

※ 土地建物等の譲渡所得の入力結果が表示されます。

 この事例では、居住用財産を売却した場合の 3,000 万円の特別控除の特例の適用を受けて いますので、特別控除額を控除した後の金額が表示されています。

なお、給与所得や年金所得などの他の各種所得もこの画面で入力します。

また、『入力終了(次へ)>』ボタンをクリックすると、生命保険料控除や住宅借入金等 特別控除などの所得控除や税額控除などを入力する画面に進みます。